# ULTIMATE CONFIGURABLE PRODUCTS SUITE UCPS

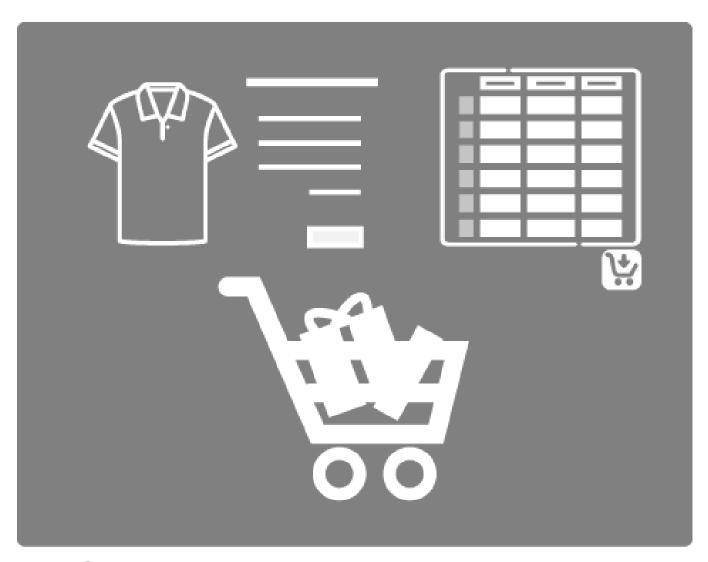

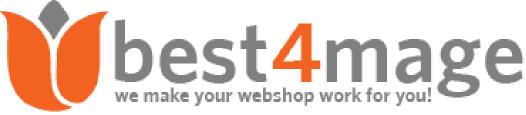

# 1. Contents

| U  | LTIMAT                                  | TE CONFIGURABLE PRODUCTS SUITE UCPS                                 | 1  |
|----|-----------------------------------------|---------------------------------------------------------------------|----|
| 1. | Gen                                     | neral information about UCPS                                        | 4  |
|    | 1.1.                                    | Dynamic attribute updates from simple products                      | 4  |
|    | 1.2.                                    | Advanced simple product preselection                                | 5  |
|    | 1.3.                                    | Order Grid                                                          | 5  |
|    | 1.4.                                    | Advanced Tier Pricing                                               | 6  |
| 2. | Installa                                | lation of the extension                                             | 7  |
|    | 2.1.                                    | Extension has been bought on Marketplace                            | 7  |
|    | 2.2.                                    | Extension has been bought on Best4Mage.com and you have the package | 7  |
|    | 2.2.1                                   | 1. Upload Files to your Magento 2 Installation                      | 7  |
|    | 2.2.2                                   | 2. Installation of the extension                                    | 7  |
|    | 2.3.                                    | Uninstallation of the extension                                     | 8  |
| 3. | Setti                                   | ting up UCPS                                                        | 8  |
| 3  | • • • • • • • • • • • • • • • • • • • • |                                                                     | 8  |
|    | 3.1.                                    | General Settings                                                    | 8  |
|    | 3.2.                                    | Matrix Settings                                                     | 9  |
|    | 3.2.1                                   | 1. Matrix General Settings                                          | 10 |
|    | 3.2.2                                   | 2. Matrix Layout Settings                                           | 12 |
|    | 3.2.3                                   | 3. Matrix Price Colors Settings                                     | 14 |
|    | 3.2.4                                   | 4. Matrix Customer Settings                                         | 15 |
|    | 3.2.5                                   | .5. Matrix Design Settings                                          | 16 |
|    | 3.2.6                                   | .6. Matrix Category Settings                                        | 16 |
|    | 3.3.                                    | Simple Product Details Settings                                     | 17 |
|    | 3.3.1                                   | 1. Labels Update General Settings                                   | 17 |
|    | 3.4.                                    | Other Settings                                                      | 20 |
|    | 3.4.1                                   | 1. Quantity increments message position                             | 20 |
|    | 3.4.2                                   | 2. Type of Preselection                                             | 20 |
|    | 3.4.3                                   | 3. Child Product URL Switch Type                                    | 20 |
|    | 3.4.4                                   | 4. Add Child Product URLs to XML sitemap                            | 20 |
|    | 3.5.                                    | Labels Update Category Settings                                     | 20 |
|    | 3.5.1                                   | 1. Enable                                                           | 22 |
|    | 3.5.2                                   | 2. Use Category Level Settings                                      | 22 |
|    | 3.5.3                                   | 3. Show Price Range                                                 | 22 |
|    | 3.5.4                                   | 4. Choose Price Range Label                                         | 22 |
|    |                                         |                                                                     |    |

|                                                                                                    | 3.5.5. Use Tier Price to Show Lowest Price             |    |  |  |
|----------------------------------------------------------------------------------------------------|--------------------------------------------------------|----|--|--|
|                                                                                                    | 3.5.6. Show Price for Selected Options                 |    |  |  |
|                                                                                                    | 3.5.7. Show Tier Price for Selected Options            |    |  |  |
|                                                                                                    | 3.5.8. Tier Price Tooltip Label                        |    |  |  |
|                                                                                                    | 3.5.9. Switch Product Name                             |    |  |  |
|                                                                                                    | 3.5.10. Product Name Selector                          |    |  |  |
| 3.5.11. Switch Product Url                                                                                      |                                                        |    |  |  |
|                                                                                                    | 3.5.12. Product Url Selector(s)                        | 22 |  |  |
| 3                                                                                                    | .6. Tier Price Settings                                | 23 |  |  |
|                                                                                                    | 3.6.1. Enable Configurable Product Tier Pricing        | 23 |  |  |
|                                                                                                    | 3.6.2. Allow simple product quantity?                  | 23 |  |  |
|                                                                                                    | 3.6.3. Use specific tier price for all                 | 23 |  |  |
| 3.6.4. Which Tier Price should be used (option is only visible when "Use specific tier price for all" is set to |                                                        |    |  |  |
| 3                                                                                                    | .7. Minimum Quantity Settings                          | 26 |  |  |
| 3                                                                                                    | .8. Support Info                                       | 27 |  |  |
| 4. P                                                                                                    | roduct Level Settings                                  | 27 |  |  |
| 5. S                                                                                                    | EO URL Options                                         | 28 |  |  |
| 6. T                                                                                                    | ier Price Import Option                                | 28 |  |  |
| 7. U                                                                                                    | sage Examples                                          | 30 |  |  |
| 7                                                                                                    | .1. CPSD Switching Functionality                       | 30 |  |  |
| 7                                                                                                    | .2. Matrix without Simple Details switching active     | 30 |  |  |
| 7                                                                                                    | .3. Matrix with Simple Details and Tier Pricing active | 30 |  |  |
| 8. T                                                                                                    | roubleshooting                                         | 30 |  |  |

# 1. General information about UCPS

It is finally there our Ultimate Configurable Products Suite for Magento 2. In this extension we have combined our 3 bestselling Magento Configurable Products extensions into 1.

# 1.1. Dynamic attribute updates from simple products

Configurable Products use Simple Details is the ultimate extension for customers to see all details of a selected option without page reload. The extension automatically updates all product attributes, page URL and descriptions. The product content will be updated per selected option. After enabling this Best4Mage extension the following fields will update to the value of the simple associated product. In below image you can see the possible switching options.

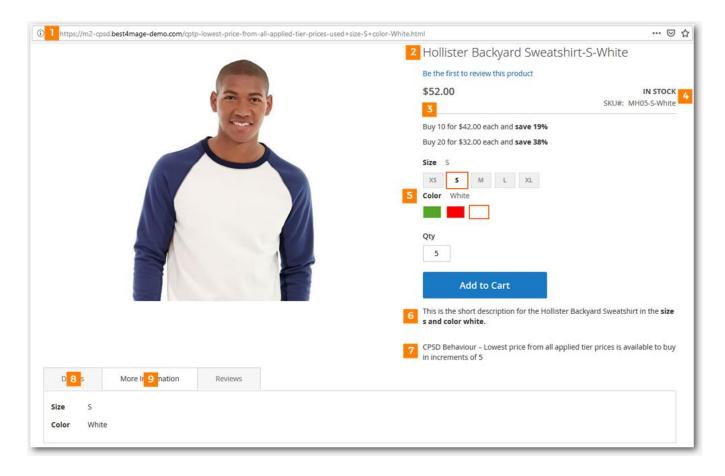

### **IMPORTANT**

Mind that they only appear when they are active in your store. So attributes must be made visible in Product View. Short description (5) is by default not shown in many templates. Quantity Increments (6) must be set at the product. The More Information TAB is only filled with attributes when the have been set to show on Frontend. Templates handle these things differently. In case you have any queries about this just contact us and we will help you with this.

- Product Name
- Product URL
- SKU
- Stock Status
- Min/Max Sale Quantity

- Quantity Increments
- Short Description
- Long Description
- More Information
- Meta Information

# 1.2. Advanced simple product preselection

Boost your sales with our unique **user defined** preselection option. With this option you can preselect with the following methods:

- No preselection
- Lowest price op associated products
- Specific value set at product level
- First available simple product

This unique **user defined preselect** option enables store owners to present the most outstanding product. Draw customers to the products that **you want to sell.** 

### 1.3. Order Grid

We have added this to overcome the limitations of Magento 2 when ordering products. This functionality is especially useful for wholesalers and B2B (Business To Business). It allows your customer to add multiple products to the cart at once.

Let's say you sell T-Shirts to your (wholesale) customers. By default these customers must put every product variant separatley to the cart. With our Product Matrix for Magento 2 they can order multiple items at once. This Multiple Add to Cart feature is the most complete in the market. It combines: Grid table view, Matrix Slider View, List view and Category list view.

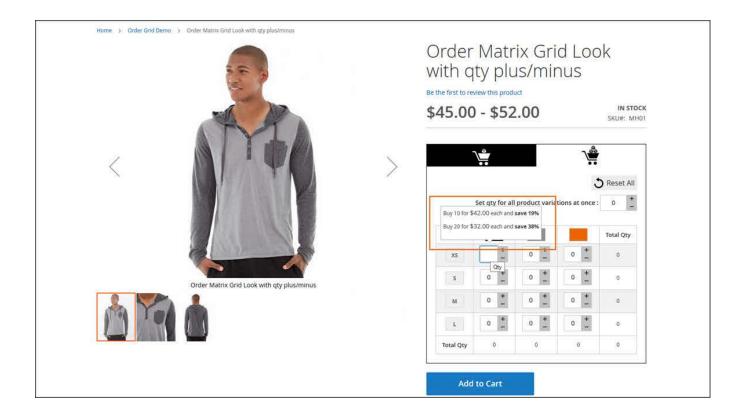

# 1.4. Advanced Tier Pricing

To make this extension the best available on the market we have added our advanced tier pricing setup. Tier pricing for Magento 2 configurable products is not easy to set up for all simple associated products and also quantity is not based on total of variants in cart but on quantity per simple product. Our advanced Tier Pricing will handle all these issues, you can:

- Enable Configurable Product Tier Pricing (tier prices can be set at configurable product)
- Use specific Tier Price for all simple products. Just select a simple associated product at the configurable product to be used and it will take Tier Prices from there
- If you want to use Tier Pricing set at simple products you can define 3 options:
- Use price of respective simple product (Magento default)
- Use highest price of all defined Tier Prices
- Use lowest price of all defined Tier Prices
- Grid look to highlight your Tier Pricing
- Quantity autofill option creates checkboxes in front of Tier Prices when checked quatity is filled in automatically
- Custom appealing title above the Tier Price grid.

# 2. Installation of the extension

Please make sure you've downloaded extension package compliant with your Magento version. The compliance information is stated in the package filename. Once you've downloaded and unzipped the archive, please proceed with the following steps:

# 2.1. Extension has been bought on Marketplace

Then please use the official Magento User Guide to install the package.

# 2.2. Extension has been bought on Best4Mage.com and you have the package

# 2.2.1. Upload Files to your Magento 2 Installation

Upload the contents of the module package to the Magento root folder. This will not overwrite the existing Magento folders or files, only the new contents will be added.

In this case upload the folder(s)
/app to the root of your Magento Installation.

### 2.2.2. Installation of the extension

Open command line in folder root of Magento 2 and run commands via ssh using putty or others php bin/magento setup:upgrade

If you encounter issues after installation please also run php bin/magento setup:di:compile php bin/magento setup:static-content:deploy

After this has been done please go into your Magento 2 Backend and refresh all caches.

### **IMPORTANT**

After the installation it is necessary to generate the associated simple products URL's, you can do so with following command:

php bin/magento indexer:reindex

After this when you go to Stores->Configuration. There you should see the TAB Best4Mage Extensions and your newly installed Best4Mage UCPS extension.

### **IMPORTANT!**

There is a bug in Magento because of the Digit in our Vendor Name. This causes issues in Magento 2.3+ To overcome this issue see here:

https://github.com/magento/magento2/issues/22313#issuecomment-513146150

# 2.3. Uninstallation of the extension

Open command line in folder root of Magento 2 and run commands via ssh using putty or others module:uninstall -r Best4Mage\_UCPS

Mind that the extension has created some product attributes. Please remove them from your attributes to avoid issues.

# 3. Setting up UCPS

It is relatively easy to set up UCPS below the necessary steps to make it work on your website.

Go to Stores->Configuration->Best4Mage extensions->UCPS

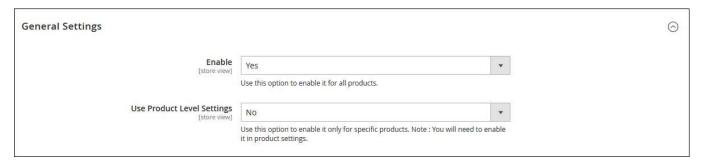

# 3.1. General Settings

- Enable the extension (must be set to yes if you want UCPS functionality to be active)
- Enable at product level (only visible when extension is activated). If you activate this the extension must be activated and setup at the configurable product also, otherwise it will not work. This option allows you to use different settings for each configurable product.

# 3.2. Matrix Settings

When you activate the Matrix Part of the extension you are able to define all the settings on how the matrix part of the extension should work. See below image.

| Matrix Settings               |                                                                                                | 0 |
|-------------------------------|------------------------------------------------------------------------------------------------|---|
| Enable Matrix<br>[store view] | Yes  If you are using product level setting then please enable matrix setting from product(s). | • |
| Matrix General Settings       |                                                                                                |   |
|                               |                                                                                                |   |
| Matrix Category Settings      |                                                                                                |   |
| Matrix Price Colors Setting   | s                                                                                              |   |
| Matrix Customer Settings      |                                                                                                |   |
| Matrix Design Settings        |                                                                                                |   |

# 3.2.1. Matrix General Settings

| Show Only Checkbox<br>[store view]              | No                                                                                                    | •                |  |
|-------------------------------------------------|----------------------------------------------------------------------------------------------------|------------------|--|
| Show Product Price [store view]                 | No                                                                                                    | <b>v</b>         |  |
| Selector for Main Price wrapper<br>[store view] |                                                                                                    |                  |  |
|                                                 | When customers are viewing Matrix then they don't need to the main product price. So we need to hide it. Enter CSS .clas #id to select you main price wrapper here. By default it is '.pr box' as per Luma theme. | or               |  |
| Selector for Main Qty wrapper [store view]      |                                                                                                    |                  |  |
|                                                 | When customers are viewing Matrix then they don't need to sthe main qty box. So we need to hide it. Enter CSS .class or #i select you button wrapper here. By default it is '.field.qty' as pluma theme.          | d to             |  |
| Show Row Total [store view]                     | No                                                                                                    | ¥                |  |
| Show Grand Total [store view]                   | No                                                                                                    | •                |  |
| Hide Total Column<br>[store view]               | No                                                                                                    | w.               |  |
| Show Stock<br>[store view]                      | No                                                                                                    | •                |  |
| Show Product Image                              |                                                                                                    |                  |  |
| [store view]                                    | No                                                                                                    | ▼()              |  |
| Show Qty Plus Minus Buttons<br>[store view]     | No                                                                                                    | •                |  |
| Show Reset All Button [store view]              | No                                                                                                    | *                |  |
| Show Global Qty Box<br>[store view]             | No                                                                                                    | <b>~</b>         |  |
| Show Price Range<br>[store view]                | No                                                                                                    | ·                |  |
| Enable Sticky Add to Cart                       | No                                                                                                    | •                |  |
| [store view]                                    | If your your matrix has too many products and don't want yo customers to scroll in search of Add to Cart button, Make it st It'll show up at bottom of screen.                                                    | ur               |  |
| Selector for Add to cart button wrapper         | 31                                                                                                    | 2 <sup>1</sup> - |  |
| [store view]                                    | Enter CSS .class or #id to select you button wrapper here. By                                                                                                    | =                |  |

### 1. Show Only Checkbox

Here you can set the Matrix in the Quick Order Mode. Only a checkbox per product is visible.

### 2. Show Product Price

Here you can set the to show the Product Price beneath the qty box. It show the individual price of the simple product.

### 3. Selector for main price wrapper

When customers are viewing Matrix then they don't need to see the main product price. So we need to hide it. Enter CSS .class or #id to select you main price wrapper here. By default it is '.price-box' as per Luma theme.

### 4. Selector for main Qty wrapper

When customers are viewing Matrix then they don't need to see the main qty box. So we need to hide it. Enter CSS .class or #id to select you button wrapper here. By default it is '.field.qty' as per Luma theme.

### 5. Show Row Total

Here you can set the to show the Product Price Total per row.

### 6. Show Grand Total

Activate to show the Grand Total. This option show a row of total qty and price below the matrix.

### 7. Hide Total Column

Here you hide the total column on the right to achieve an extra compact look of the matrix.

### 8. Show Stock

Here you can display the stock of each individual simple product in the matrix.

### 9. Show Product Image

Option to show the product image of the simple product in the matrix in the left column instead of the swatches.

### 10. Show Qty Plus Minus Buttons

Hide or show the qty adjustment buttons in the matrix.

### 11. Show Reset All Button

Empty all input fields in one click

### 12. Show Global Qty Box

With this option customers can fill all input fields with 1 default value.

### 13. Show Price Range

Price range from low to high is shown above matrix

### 14. Enable Sticky Add to Cart

If your your matrix has too many products and don't want your customers to scroll in search of Add to Cart button, Make it sticky! It'll show up at bottom of screen.

### 15. Selector for Add to cart button wrapper

Enter CSS .class or #id to select you button wrapper here. By default it is '.box-tocart' as per Luma theme.

# 3.2.2. Matrix Layout Settings

### 3.2.2.2. Choose Matrix Look

Here you can set the Matrix Template. There are basically 3 options here.

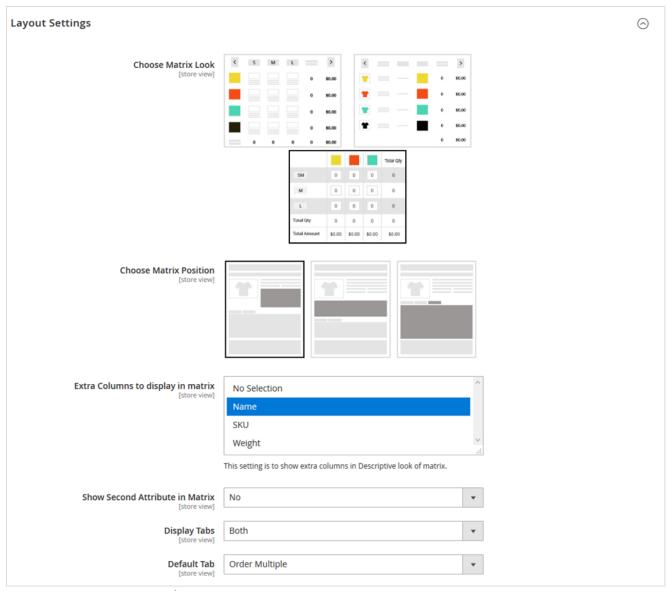

- 1. Compact Matrix Look.
- 2. List Look (all products below each other).
- 3. Matrix Grid Design Look (with zebra effect).

The first one (Compact Look) shows a real matrix with columns and rows.

The second one shows a product list (suitable for products with 1 attribute or if you want to show all products below each other)

The 3rd one is a compact look with more formatting, borders, background colors etc. See images below for an example.

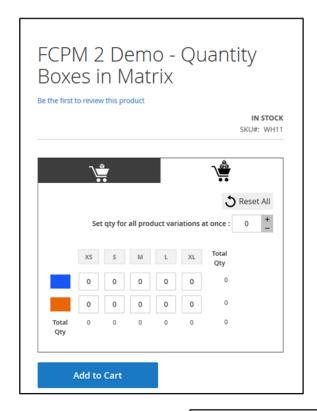

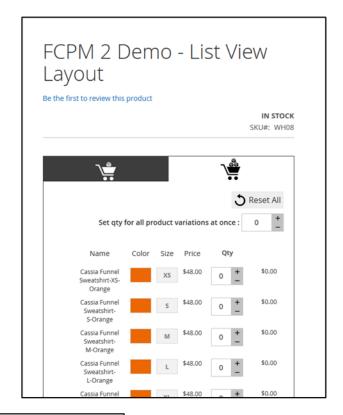

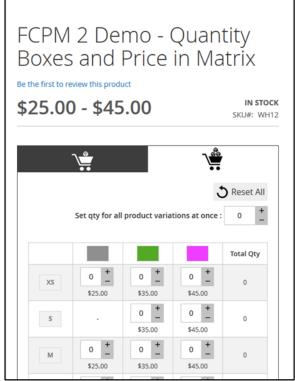

### 3.2.2.3. Choose Matrix Position

Here you can select where the matrix should appear. These settings depend on the template that is used. Just choose one and see if it suits your need.

### 3.2.2.4. Extra Columns to display in matrix

This setting is to show extra columns in Descriptive look of matrix. This setting has no effect on Compact Look Matrix.

### 3.2.2.5. Show second attribute in Matrix

When you have enabled this option and you have more than one attribute the last attribute will show the grid.

# 3.2.2.6. Display TABS

3 options can be found here:

- Both: This shows Order 1 (Magento Default) and Multiple which is the matrix look.
- Order One: Only Magento Default
- Order Multiple: Only the Matrix

### 3.2.2.7. Default TAB

Here you can set the default TAB that should be loaded. Only visible when Both is selected in the Display Tabs setting.

# 3.2.3. Matrix Price Colors Settings

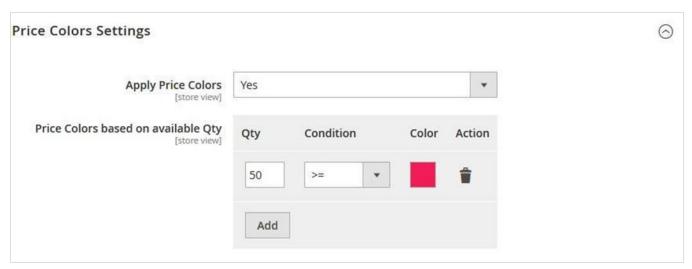

With this feature you can set different colors depending on the stock level for the prices.

Select color an dlick on colored circle to confirm.

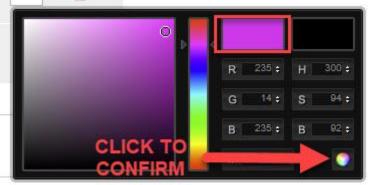

# 3.2.4. Matrix Customer Settings

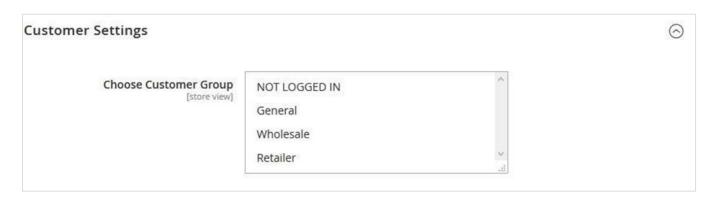

With this option you can set the customer group(s) where you would like the matrix to show up. Ideal when you want the matrix to only show for instance your wholesale customer group.

# 3.2.5. Matrix Design Settings

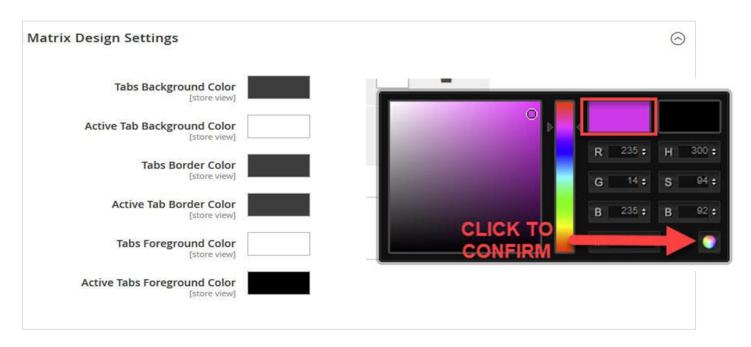

Here you can adjust the looks of the matrix to make it perfectly blend in with the template you use.

# 3.2.6. Matrix Category Settings

With this unique option you can set the extension to show order grid on the Category Page with the option to show only 1 Add To Cart at bottom of page or an Add to Cart Button for every product.

# 

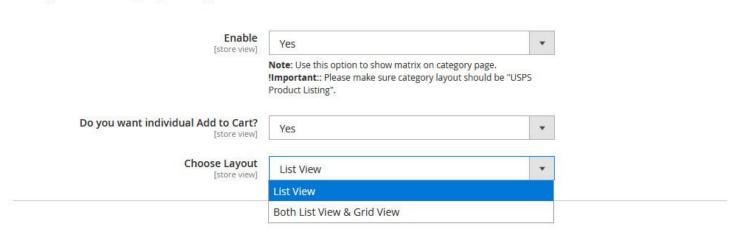

- 1. Enable/Disable functionality to show matrix in category
- 2. When the Individual add to cart is enabled a add to cart butt will appear at each configurable product next to the Add All To Cart button.
- 3. There are 2 layouts to choose from

- The list view sets the category to ONLY show the matrix layout page.
- When you select Both List View and Grid View, the matrix will appear in the list view and the grid view will show the default category page!

IMPORTANT: If you want to show matrix on category you MUST use swatch attributes. No dropdowns are allowed.

IF YOU HAVE ACTIVATED PRODUCT LEVEL SETTINGS DON'T FORGET TO DO THE SETTINGS AT PRODUCT LEVEL

### 3.3. Simple Product Details Settings

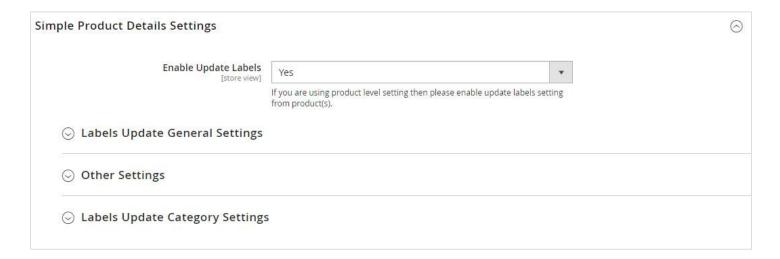

# 3.3.1. Labels Update General Settings

See image on next page for the settings.

### 3.3.1.1. Enable update Labels

By enabling this you can make product labels change to simple product values. Just select (hold CTRL to select multiple) the labels you want to make active for switching.

Most of the templates follow Magento Default regarding the HTML selectors. If your template doesn't you can easily use Google Chrome web development tools to find your template specific HTML selector.

Here a short summary on how to do that. If you don't succeed you can of course contact us and we will assist you.

Step #1: The primary step is to launch the Google Chrome's Developer tool. Press F12 to launch the tool.

You can also launch developer tool by right-clicking anywhere within the web page and by selecting "Inspect element" which is very similar to that of firebug's inspection. It will then open the Tool and your HTML selector is automatically highlighted.

**Step #2:** The next step is to locate the desired object within the web page. One way to do the same is to right click on the desired web element and inspect. The HTML property belonging to that web element would be highlighted in the developer tool. Another way is to hover through the HTML properties and the matching web element would be highlighted. Thus, in this way user can locate ids, class, links etc.

When Product Matrix is enabled you can also activate these label update settings for the matrix if you want. You can do that by enabling the Labels **Update on Matrix** Qty-box setting.

Next to the default labels that are in Magento Luma Template you can also add your won labels to be updated. Just activate the **Want to Additional Labels to be update?** Settings and add your own selector and choose the update type.

### Labels Update General Settings

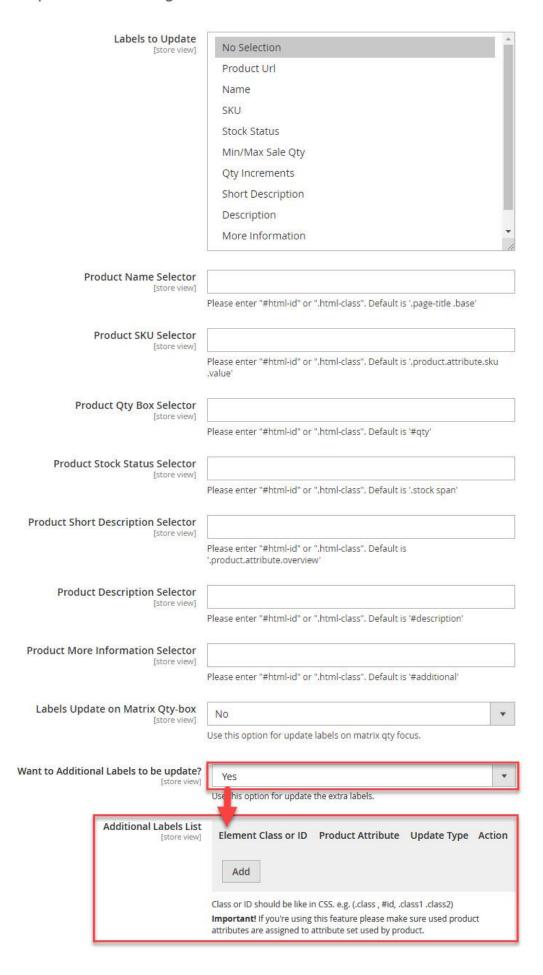

# 3.4. Other Settings

# 3.4.1. Quantity increments message position

If you have enabled Qty increments then you can set the position of the message that appears in your store here. You can choose from:

- Default
- Before Add to Cart Button
- Before Qty Box
- After Product Name.

# 3.4.2. Type of Preselection

To give you the ultimate flexibility we have added 4 options to preselect when loading a configurable product page.

- No Preselection
- Lowest price product option
- Highest price product option
- Specific value (Simple Product) set at product level
- First option in attribute(s)

# 3.4.3. Child Product URL Switch Type

There are 2 settings available for the URL switch type.

- 1. The by UCPS generated Child Product URL. Choosing this makes UCPS handle the URL for the simple products. Mind that a reindexing is necessary to have those URL's generated by UCPS.
- 2. The default Child Product URL.

# 3.4.4. Add Child Product URLs to XML sitemap

By enabling this settings the URL's of the child product will be added to the XML Sitemap. This setting will give you a boost on SEO.

# 3.5. Labels Update Category Settings

If you want to have CPSD functionality on your listing page the you can activate this in the configuration of the extension. Check the below image to see on how to set this up properly.

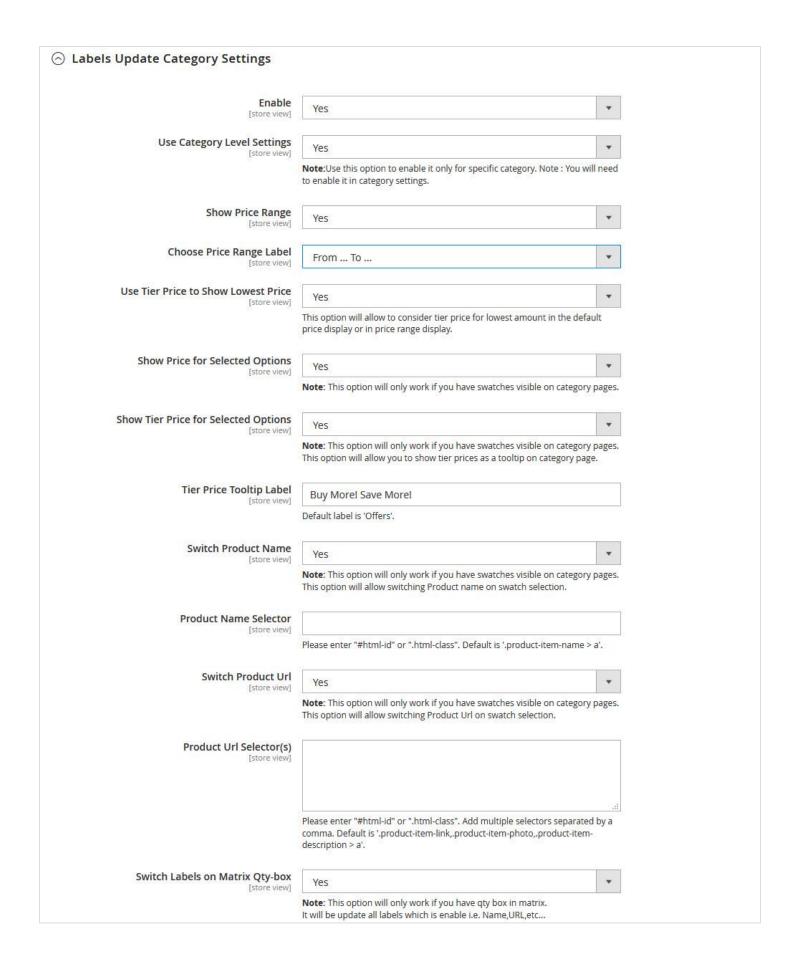

### 3.5.1. Enable

Activate by setting this to Yes and all options that can be set will appear.

### 3.5.2. Use Category Level Settings

When you are able to activate this feature only for certain categories

MIND: You will need to enable and set configuration in category settings.

### 3.5.3. Show Price Range

When enabled you can show the lowest and highest price that is available on listing page (see above image point 3).

### 3.5.4. Choose Price Range Label

With this option you can set how the price range should look. You have 2 options here: From......To....... or Between ..... MIND! Options are only shown when "Choose Price Range Label" is set to Yes.

### 3.5.5. Use Tier Price to Show Lowest Price

When enabled the Lowest Tier Price will be considered in lowest price.

### 3.5.6. Show Price for Selected Options

When enabled the price of the respective simple product will show when customer clicks on swatch.

# 3.5.7. Show Tier Price for Selected Options

When enabled a tier price tooltip will appear when customer clicks on swatches and a tier price is available for the selected product.

### 3.5.8. Tier Price Tooltip Label

Here you can set the tier price label that show on listing page.

### 3.5.9. Switch Product Name

When activated it will switch product name when customer selects simple product.

### 3.5.10. Product Name Selector

If your template uses non-default html-id you can set it here.

### 3.5.11. Switch Product Url

When enabled the underlying product url will switch when user selects product. It will redirect to configurable product with options of simple product preselected.

# 3.5.12. Product Url Selector(s)

If your template uses non-default html-id you can set it here.

# 3.6. Tier Price Settings

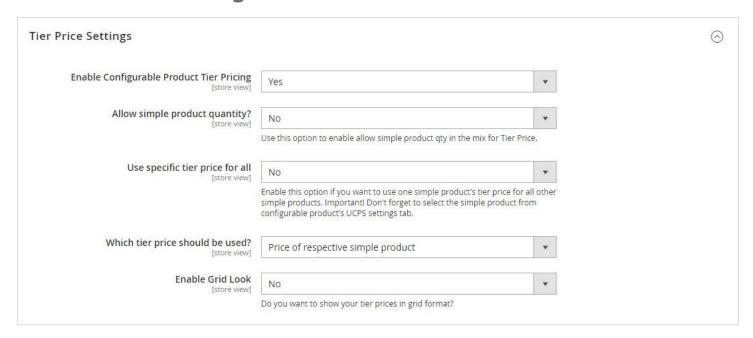

# 3.6.1. Enable Configurable Product Tier Pricing

Here you can enable/disable the Tier Pricing features of CPSD and let it follow Magento Default

# 3.6.2. Allow simple product quantity?

Use this option to enable allow simple product qty in the mix for Tier Price.

# 3.6.3. Use specific tier price for all

Enable this option if you want to use one simple product's tier price for all other simple products. Since Magento 2 doesn't allow you to set a global tier price at the configurable product we have implemented this great feature. Just set tier prices at one of the associated simple products and then go to the configurable product and select there which simple product contains the tier prices that should be used at all associated simple products. All simple products then use this tier price.

If you have set this option to yes go to the UCPS Tab at the **configurable product** and select the simple product of which the tier price has to be used for **ALL** simple products.

We will explain these settings based on an example. We have set up tier prices at the simple products for the following hoodies:

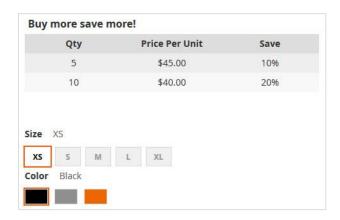

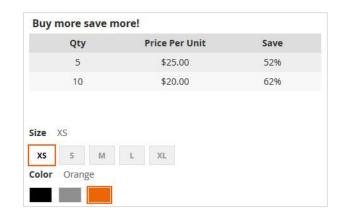

# 3.6.4. Which Tier Price should be used (option is only visible when "Use specific tier price for all" is set to NO)

You can then select the following options:

I. Price of respective simple product. With this option the tier prices of the selected simple product are used. So basically Magento default with one difference that the quantity is based on the total amount of simple products of this configurable product that are added to the cart. So looking at the above example products when you add 4 XS Black and 7 XS Orange to the cart price is calculated like this.

Total quantity is over 10 so tier price of 10+ is used. In this case the tier 10+ price of the respective simple product.

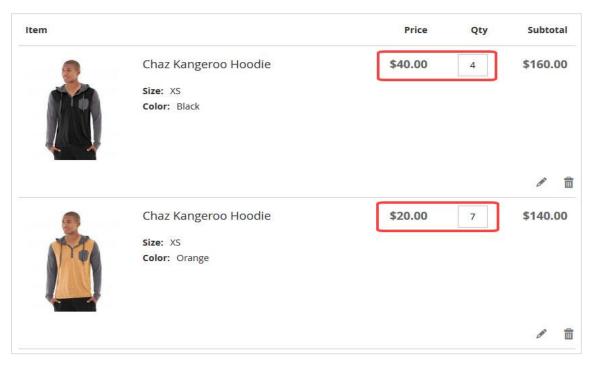

II. Highest price from all applied tier prices. With this option the highest tier price of all selected simple product is used. Quantity is based on the total amount of simple products of this configurable product that are added to the cart. So looking at the above example products when you add 4 XS Black and 7 XS Orange to the cart price is calculated like this.

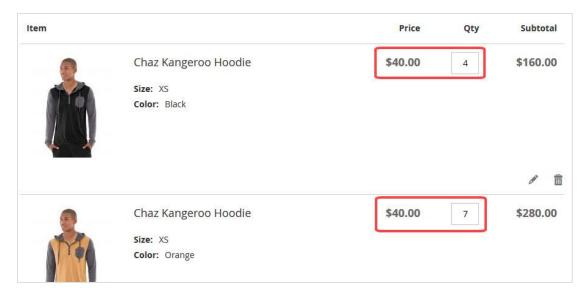

The highest tier price for this quantity is \$ 40,- (from XS Black) so that price is used for all products in cart.

III. Lowest price from all applied tier prices. With this option the lowest tier price of all selected simple product is used. Quantity is based on the total amount of simple products of this configurable product that are added to the cart. So looking at the above example products when you add 4 XS Black and and 7 XS Orange to the cart price is calculated like this.

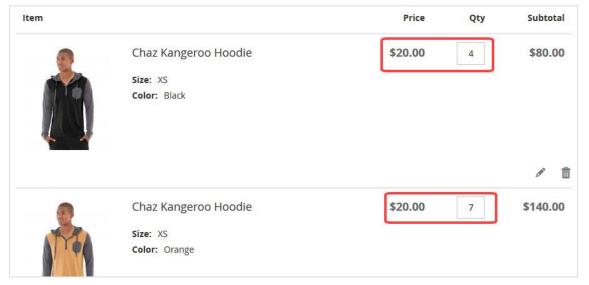

The lowest tier price for this quantity is \$ 20,- (from XS Orange) so that price is used for all products in cart.

### A. Enable Grid Look

If you enable this the tier price table gets a more appealing grid look like below

| \$50.00          | IN STOCK<br>SKU#: MH01 |      |
|------------------|------------------------|------|
| Buy more save mo | ore!                   |      |
| Qty              | Price Per Unit         | Save |
| 5                | \$45.00                | 10%  |
|                  | \$40.00                | 20%  |

### B. Enable Qty Autofill

When this option is enabled there will be radio buttons before tier price values. When customer selects this the corresponding quantity is automatically filled in the quantity box.

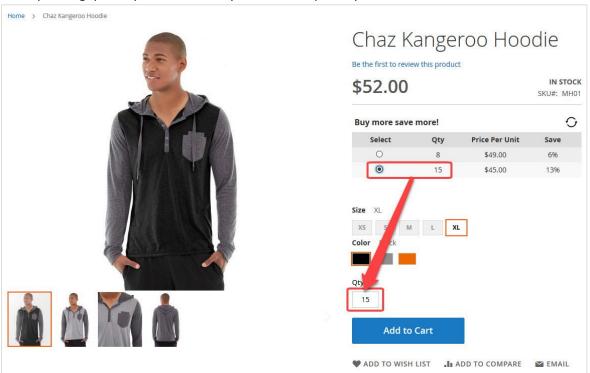

### C. Title for Tier Price Grid

Here you can place the title for the tier price grid you need.

# 3.7. Minimum Quantity Settings

If you want use minimum qty feature for all configurable product or for specific configurable product then this setting should be set as "Yes". The quantity you put in here will be applied for all configurable products.

IMPORTANT! If you want to use minimum qty per configurable product you will have to set Use Product Level Settings to YES in the General Settings and set the Minimum qty at the configurable product.

# 3.8. Support Info

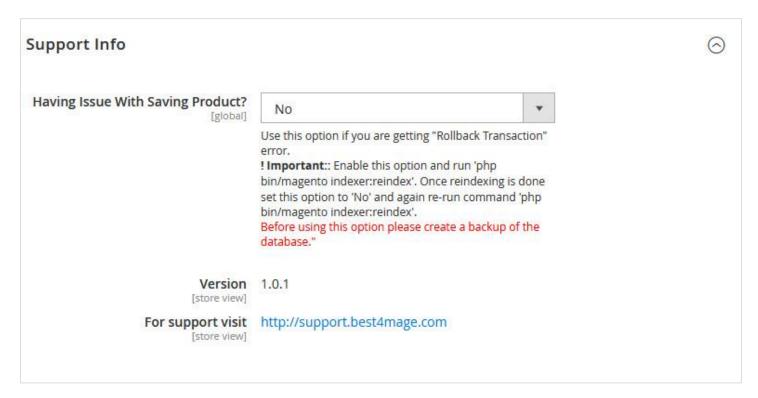

In the support Info TAB you will see the above in formation. In rare cases it can happen that you get the RollBack Transaction Error when saving configurable products. This can happen because of duplicate URL's in the Rewrite Table. We have provided a solution for this to fix but MIND! Always first make a backup before using this option. To fix issues please follow below steps carefully:

- 1. Enable this option and save settings
- 2. Run php bin/magento indexer:reindex
- 3. Disable this option and save again
- 4. Run php bin/magento indexer:reindex

# 4. Product Level Settings

When you have set the extension to uses Product level settings you will see the following option in your configurable products.

| Best4Mage UCPS Settings                                     |                                           | 0 |
|-------------------------------------------------------------|-------------------------------------------|---|
| Enable UCPS<br>[store view]                                 | O No                                      |   |
| Enable Matrix<br>[store view]                               | ○ No                                      |   |
| Enable Update Labels<br>[store view]                        | O No                                      |   |
| Enable Configurable Product Tier<br>Pricing<br>[store view] | ○ No                                      |   |
| Use Minimum Qty<br>[store view]                             | No Enable this option to set minimun qty. |   |

Now you can enable and disable the extension at each configurable product. Explanation of these Product level settings you can find above at the global settings of the extension.

# 5. SEO URL Options

Configurable Products use Simple Details automatically generates user friendly URL's for the simple products. Using this URL in frontend automatically leads to the configurable product with the options preselected. Of course all with proper meta information, name, sku etc.

To make this function properly you will need to reindex to generate the URL's

# 6. Tier Price Import Option

With this unique option you can easily generate multiple Tier Prices at your Simple products. Just select the products you want Tier Prices to be added to and click on Add Tier Prices. After you have added the Tier Prices you can easily view them from with the overview. See the below images.

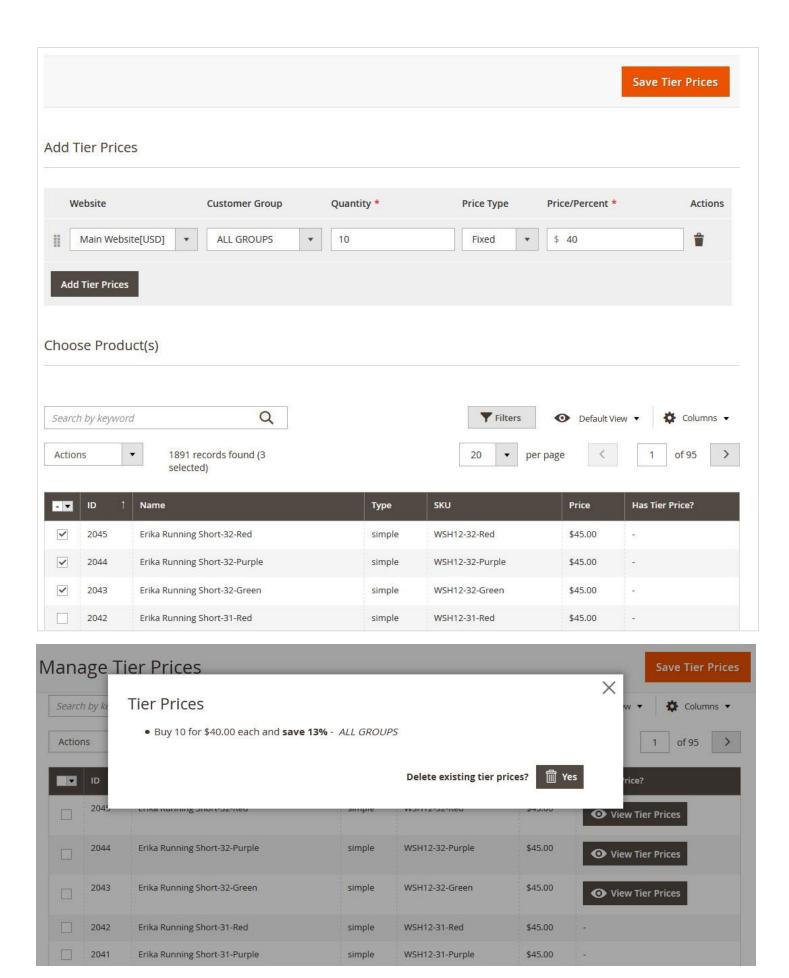

# 7. Usage Examples

Below you will find a few usage examples. You can imagine with this extension there are 100's of possible setups available, do you want to see a specific setup in our demo please drop us a mail and we will set it up for you.

# 7.1. CPSD Switching Functionality

<u>DEMO LINK</u> – No Tier Prices Active, just default CPSD functionality. We have set this up with all switching active and a preselection to the XS-Black. Note the URL has changed to the XS Black.

# 7.2. Matrix without Simple Details switching active

<u>DEMO LINK</u> – Just basic activation of the Configurable Products Order Grid.

# 7.3. Matrix with Simple Details and Tier Pricing active

<u>DEMO LINK</u> – All features enabled. Matrix, Simple Details and Tier Pricing.

You can imagine there are a lot more setup options possible. Or demo page you can find <u>here.</u> Would you like to see a particular setup please drop us an <u>email</u> and we will set it up.

# 8. Troubleshooting

See explanation on this issue here:

- When Tier Price Table doesn't show up on product pages it might be necessary to Clear Cache and Static Files. To do this go to **System** > **Tools** > **Cache Management** and Refresh the cache and click **Flush Static Files Cache**.
- There is a bug in Magento because of the Digit in our Vendor Name. This causes issues in Magento 2.3 (issue will be fixed in Magento 2.3.3. To overcome this issue see here:

The error will not be thrown in default mode. Changing the following files clears the error:

```
/vendor/magento/framework/Indexer/etc/indexer.xsd
Line 74:

<xs:pattern value="[a-zA-Z\]+" />
to

<xs:pattern value="[a-zA-Z0-9\]+" />
/vendor/magento/framework/Indexer/etc/indexer_merged.xsd
Line 64:

<xs:pattern value="[a-zA-Z\]+" />
to

<xs:pattern value="[a-zA-Z0-9\]+" />
/vendor/magento/framework/Indexer/etc/indexer_merged.xsd
Line 58:

<xs:pattern value="[a-zA-Z\]+" />
to
<xs:pattern value="[a-zA-Z\]+" />
to
<xs:pattern value="[a-zA-Z\]+" />
```

https://github.com/magento/magento2/issues/22313#issuecomment-513146150